Dell Server PRO Management Pack 2.1 para Microsoft System Center Virtual Machine Manager Guía de instalación

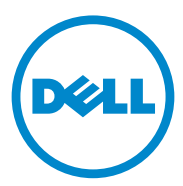

#### Notas y precauciones

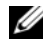

 $\mathscr{D}$  NOTA: una NOTA proporciona información importante que le ayudará a utilizar mejor el equipo.

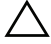

PRECAUCIÓN: un mensaje de PRECAUCIÓN indica la posibilidad de daños en el hardware o la pérdida de datos si no se siguen las instrucciones.

#### 10/2011

\_\_\_\_\_\_\_\_\_\_\_\_\_\_\_\_\_\_\_\_

**La información contenida en este documento puede modificarse sin previo aviso. © 2011 Dell Inc. Todos los derechos reservados.**

Queda estrictamente prohibida la reproducción de estos materiales en cualquier forma sin la autorización por escrito de Dell Inc.

Marcas comerciales utilizadas en este texto: Dell™, el logotipo de DELL, PowerEdge*™,* y OpenManage*™* son marcas comerciales de Dell Inc. Hyper-V*®,* Microsoft®, Windows®, y Windows Server® son marcas comerciales o marcas comerciales registradas de Microsoft Corporation en los Estados Unidos y/o en otros países.

Otras marcas y otros nombres comerciales pueden utilizarse en este documento para hacer referencia a las entidades que los poseen o a sus productos. Dell Inc. renuncia a cualquier interés sobre la propiedad de marcas y nombres comerciales que no sean los suyos.

### Contenido

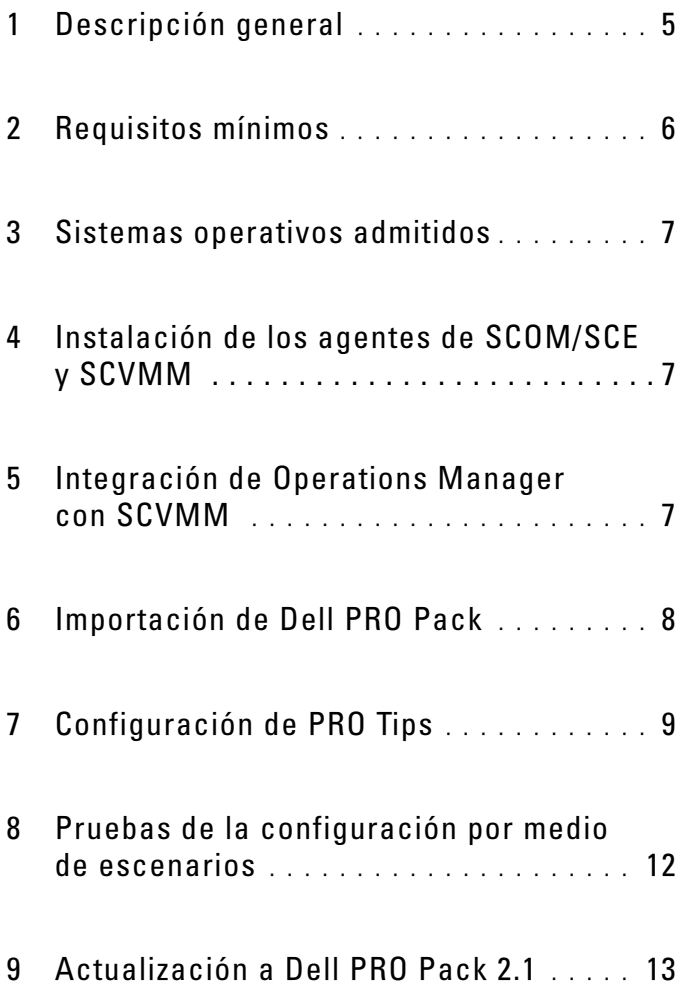

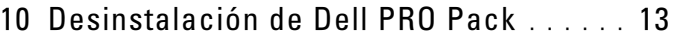

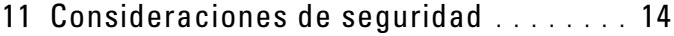

# <span id="page-4-0"></span>Descripción general

Esta guía proporciona información sobre los requisitos y requisitos previos para instalar y desinstalar Dell Server Performance and Resource Optimization Management Pack (PRO Pack) 2.1. Dell PRO Pack es una herramienta para supervisar los sistemas Dell y solucionar los problemas que se presentan al identificar un sistema ineficaz.

Dell PRO Pack 2.1 se integra con lo siguiente:

- Microsoft System Center Operations Manager (SCOM) 2007 SP1
- SCOM 2007 R2
- System Center Essentials (SCE) 2007 SP1 33
- SCE 2010
- System Center Virtual Machine Manager (SCVMM) 2008
- SCVMM 2008 R2
- SCVMM 2008 R2 con SP1

Esta integración le permite administrar de manera preventiva los entornos virtuales y procurar una alta disponibilidad de sus sistemas Dell.

 $\sqrt{ }$  PRECAUCIÓN: ya que cabe la posibilidad de que se produzcan daños y/o pérdidas de datos, se recomienda que los procedimientos que se describen en este documento sólo los realice personal con conocimientos y experiencia en el uso del sistema operativo Microsoft Windows y SCOM 2007/SCE 2007 SP1/SCE 2010.

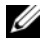

**20 NOTA:** el archivo léame, DellMPv21\_PROPack\_Readme.txt, contiene información sobre el software y los requisitos de la estación de administración, así como de problemas conocidos en Dell Pro Pack 2.1. Se encuentra también disponible en support.dell.com/manuals. El archivo léame se encuentra también comprimido en el archivo ejecutable de autoextracción Dell\_PROPack\_v2.1.0\_A00.exe.

# <span id="page-5-0"></span>Requisitos mínimos

Para instalar e implementar Dell PRO Pack 2.1, debe asegurarse de que existe el mínimo entorno de ejecución en los siguientes componentes:

- Estación de administración:
	- SCOM 2007 SP1/SCOM 2007 R2 o SCE 2007 SP1/SCE 2010 instalado en hardware y sistema operativo compatible.
	- SCVMM 2008/SCVMM R2/SCVMM R2 con SP1 instalado en hardware y sistema operativo compatible.
	- Integración de SCOM y SCVMM
- Sistema administrado:
	- Hosts Microsoft Hyper-V en cualquier sistema Dell PowerEdge x9xx a xx1x (ambas versiones inclusive).
	- Dell OpenManage Server Administrator (OMSA) (incluido el Storage Management Service de OpenManage Server Administrator)
		- Se recomienda la instalación de la última versión de OMSA 6.5
		- La versión mínima admitida de OMSA es la 6.1.
- Migración en vivo:
	- SCVMM R2 con Windows Server 2008 R2 o Hyper-V Server 2008 R2

Puede descargar la última version de OMSA en support.dell.com.

– Versión 6.5 de OMSA

 $\mathbb Z$  NOTA: para obtener una lista de los sistemas operativos compatibles para la versión de Operations Manager y SCVMM, consulte el documento Microsoft TechNet Library en technet.microsoft.com/hi-in/library/default(en-us).aspx.

# <span id="page-6-0"></span>Sistemas operativos admitidos

Para obtener más información sobre los sistemas operativos admitidos en Dell Pro Pack 2.1, consulte el archivo léame de Dell PRO Pack,

DellMPv21\_PROPack\_Readme.txt. Puede encontrar el archivo comprimido léame en el archivo ejecutable de autoextracción.

Dell PROPack v2.1.0 A00.exe. Se encuentra también disponible en support.dell.com/manuals.

## <span id="page-6-1"></span>Instalación de los agentes de SCOM/SCE y SCVMM

Cuando se utiliza la configuración para supervisar la infraestructura, los agentes de SCOM/SCE (Operations Manager) instalados en los hosts administrados activan la transferencia de datos entre el sistema administrado y las estaciones de administración. Los agentes de SCVMM y Operations Manager se instalan manual o automáticamente durante el proceso de descubrimiento en todos los hosts de Hyper-V.

#### <span id="page-6-2"></span>Integración de Operations Manager con SCVMM

Para que la configuración sea compatible con Dell PRO Pack, Operations Manager debe estar integrado con SCVMM. Para obtener más información, consulte Microsoft TechNet Library.

Para la integración de SCOM y SCVMM 2008, consulte technet.microsoft.com/hi-in/library/cc956099(en-us).aspx.

Para la integración de SCE 2007& SCVMM 2008, consulte go.microsoft.com/fwlink/?LinkId=148206.

Para la integración de SCOM y SCVMM R2, consulte technet.microsoft.com/hi-in/library/cc956099(en-us).aspx.

Para la integración de SCE 2010 y SCVMM 2008, consulte technet.microsoft.com/en-us/library/ff603627.aspx.

# <span id="page-7-0"></span>Importación de Dell PRO Pack

Dell PRO Pack 2.1 se proporciona como un archivo .mp. Para importar Dell PRO Pack:

- 1 Descargue el archivo Dell PROPack v2.1.0\_A00.exe de la página support.dell.com a un disco extraíble o repositorio local.
- 2 Extraiga el contenido del archivo en una carpeta adecuada del sistema.
- 3 Inicie la consola de Operations Manager.
- 4 En la ficha Administración, haga clic con el botón derecho del mouse en Módulos de administración.

Aparece la pantalla Seleccione el paquete de administración que desea importar.

- 5 Desplácese a la ubicación donde extrajo el archivo Dell PROPack v2.1.0 A00.exe y seleccione el archivo Dell.Connections.hyperv.PROPack.mp.
- 6 Haga clic en Abrir.

Aparece la pantalla Importar módulos de administración con un mensaje de advertencia en la sección Detalles del módulo de administración, según se muestra en la [Ilustración 1-1](#page-8-1). Cuando instala un paquete de administración manualmente, Operations Manager muestra este aviso genérico como parte del proceso de seguridad. Para obtener más información, consulte Microsoft TechNet Library.

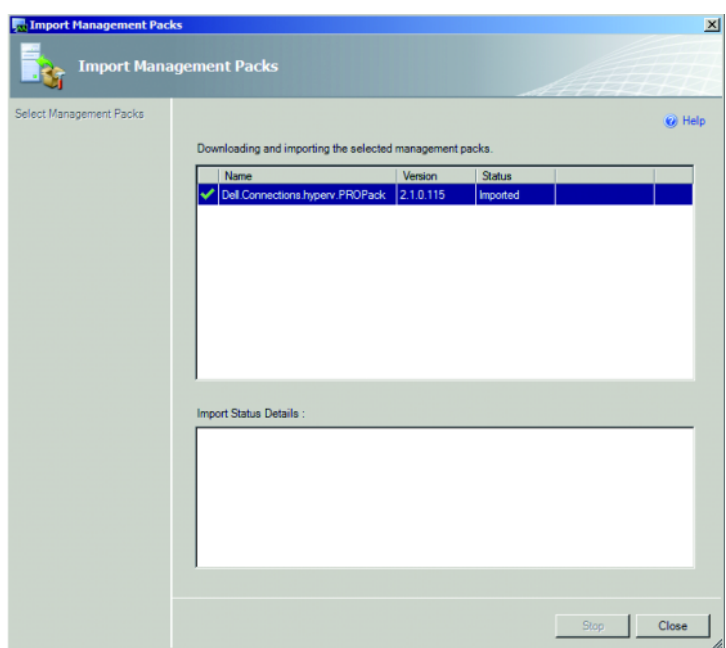

#### <span id="page-8-1"></span>Ilustración 1-1. Mensaje de advertencia de seguridad

- 7 Haga clic en Cerrar para cerrar la ventana de los mensajes de advertencia.
- 8 Haga clic en Instalar.

Aparece un cuadro de diálogo de confirmación.

9 Haga clic en Sí.

Para generar alertas y PRO Tips (Consejos PRO), asegúrese de que SCVMM descubra los objetos administrados y los muestre en la Vista Estado.

### <span id="page-8-0"></span>Configuración de PRO Tips

Los sistemas Dell y la infraestructura virtual se supervisan en busca de alertas críticas o en busca de alertas críticas y de advertencia.

- Cuando una lectura del componente es superior o inferior al nivel aceptable, se genera una alerta de Advertencia. Por ejemplo, el componente puede seguir funcionando, pero es posible que lo haga en un estado crítico, o en un estado deteriorado.
- Cuando el componente ha fallado o presenta una falla inminente, se genera una alerta Crítico.

Para activar los PRO Tips para alertas de Advertencia y Crítico y para la implementación automática de PRO Tips:

- 1 Inicie la consola SCVMM.
- 2 En la sección Grupos hosts, haga clic con el botón derecho del mouse en Todos los hosts y seleccione Propiedades.

Aparecerá la ventana Host Groups Properties for All Hosts (Propiedades de grupos de hosts para todos los hosts), tal como se muestra en la [Ilustración 1-2.](#page-9-0)

<span id="page-9-0"></span>Ilustración 1-2. Configuración de las propiedades de los Consejos PRO

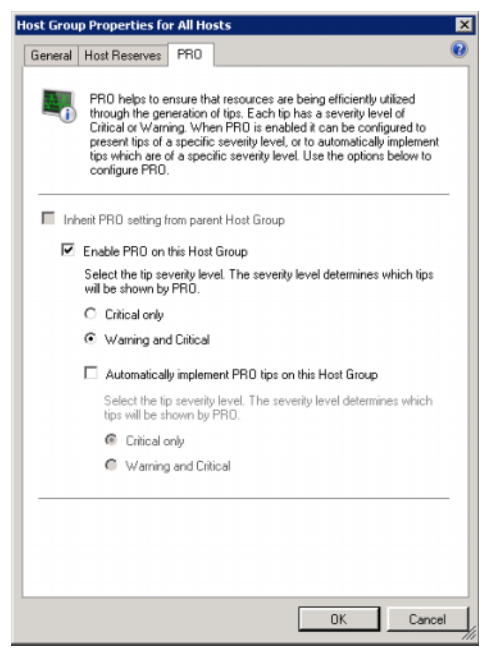

3 Seleccione la ficha PRO y seleccione la casilla de verificación Enable PRO on this Host Group (Activar PRO en este grupo de hosts).

De manera predeterminada, el nivel de supervisión se establece como Advertencia y Crítico, lo que significa que la aplicación mostrará los PRO Tips que se generen para alertas de Advertencia y Crítico. Para restringir los PRO Tips exclusivamente a alertas Crítico, seleccione la opción Sólo crítico.

4 Seleccione la casilla de verificación Automatically implement PRO tips on this Host Group (Implementar automáticamente los Consejos PRO en este grupo de hosts).

De manera predeterminada, el nivel de automatización se establece como sólo Crítico, lo que significa que los PRO Tips con un nivel de gravedad crítico se implementarán automáticamente.

Para implementar automáticamente todos los PRO Tips, seleccione la opción Advertencia y Crítico.

- 5 Haga clic en Aceptar para guardar la configuración.
- 6 En la sección Grupos de host, haga clic con el botón derecho del mouse en el clúster host y seleccione Propiedades.

Aparecerá la ventana del clúster de host Propiedadesdel clúster de host, tal como se muestra en la[Ilustración 1-3](#page-10-0)

#### <span id="page-10-0"></span>Ilustración 1-3. Configuración de las propiedades de los Consejos PRO

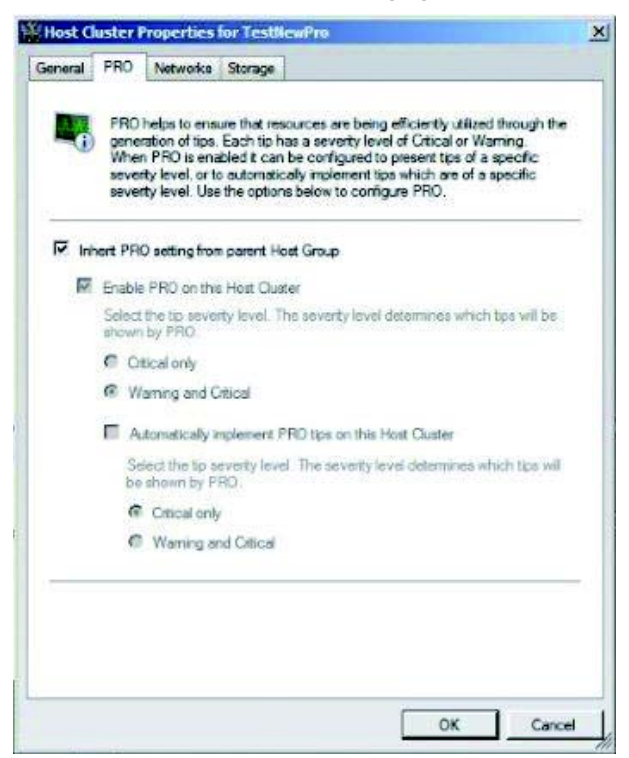

- 7 Haga clic en la ficha PRO y seleccione la casilla de verificación Inherit PRO setting from parent Host Group (Heredar configuración PRO del Grupo de host primario).
- 8 Haga clic en Aceptar para guardar la configuración.

### <span id="page-11-0"></span>Pruebas de la configuración por medio de escenarios

Para confirmar que el Dell PRO Pack importado cuenta con todas sus funciones, cree los escenarios que se indican en [Tabla 1-1](#page-11-1) y compruebe si se realizan las actividades que se muestran en la columna Respuesta esperada del sistema.

Escenario: la Temperatura del sistema ambiente supera el valor de umbral de advertencia para un sistema administrado.

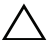

PRECAUCIÓN: ejecute esta prueba en un servidor que no ejecute ninguna Carga de trabajo.

<span id="page-11-1"></span>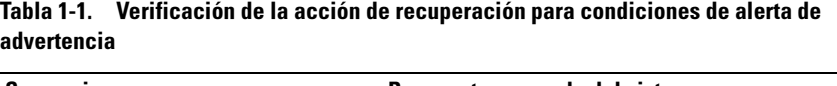

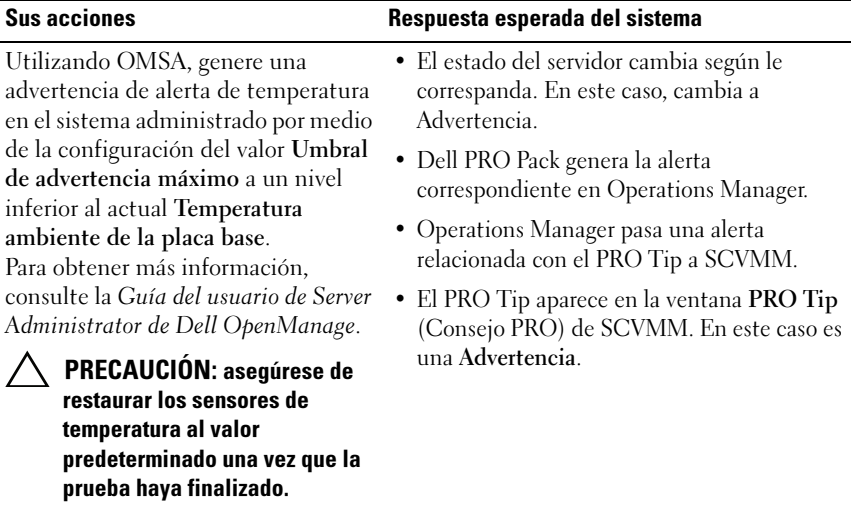

Seleccione la opción Implementar en Coloca el host en modo de Restricción. la ventana PRO Tip (Consejo PRO).

| <b>Sus acciones</b>                                                                                            | Respuesta esperada del sistema                                                                                                    |
|----------------------------------------------------------------------------------------------------|----------------------------------------------------------------------------------------------------|
| Verifique que el host esté en modo de<br>Restricción y que el PRO Tip haya<br>resuelto la alerta.              | • Después de implementar correctamente el<br>PRO Tip, el estado pasa a Resuelto y la<br>anotación PRO Tip correspondiente se quita<br>de la ventana PRO Tip (Consejo PRO). |
|                                                                                                    | • La alerta relacionada desaparece de la Vista<br>de alertas de Operations Manager.                                                                                        |
| • Seleccione la opción Descartar en<br>vez de la opción Implementar en<br>la ventana PRO Tip (Consejo<br>PRO). | • Descarta el PRO Tip. No se realiza ninguna<br>tarea de recuperación. La anotación del<br>PRO Tip correspondiente se retira de la<br>ventana PRO Tip (Consejo PRO).       |

Tabla 1-1. Verificación de la acción de recuperación para condiciones de alerta de advertencia (continuación)

## <span id="page-12-0"></span>Actualización a Dell PRO Pack 2.1

La importación del archivo PRO Pack 2.1.mp reemplazará cualquier versión antigua de Dell PRO Pack. Para obtener más información, ver [Importación de](#page-7-0)  [Dell PRO Pack](#page-7-0).

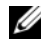

**NOTA:** implemente o Borre todos los PRO Tips antes de actualizar la versión de Dell PRO Pack como SCOM cerrará automáticamente cualquier alerta que exista.

También puede desinstalar cualquier versión más antigua de Dell PRO Pack y, a continuación, instale Dell PRO Pack 2.1. Para obtener más información sobre la desinstalación de Dell PRO Pack, ver [Desinstalación de Dell PRO Pack](#page-12-1).

# <span id="page-12-1"></span>Desinstalación de Dell PRO Pack

Puede desinstalar Dell PRO Pack si lo elimina de la consola de Operations Manager. Al eliminar Dell PRO Pack, todos los valores de configuración y umbrales relacionados se eliminan de Operations Manager.

Para desinstalar Dell PRO Pack:

- 1 Inicie la consola de Operations Manager.
- 2 Haga clic en Administración→ Módulos de administración.

3 En el panel Módulos de administración, haga clic con el botón derecho del mouse en Módulo de administración compatible con Dell PRO y luego haga clic en Eliminar.

#### <span id="page-13-0"></span>Consideraciones de seguridad

SCOM/SCE maneja internamente los privilegios de acceso de la consola de operaciones. Esto se puede configurar por medio de la opción Funciones de usuario en la función Administración→ Seguridad de la consola SCOM/SCE. El perfil de la función asignada a usted determina las acciones que puede realizar y los objetos que puede administrar. Para obtener más información sobre las consideraciones de seguridad, consulte la ayuda en línea de Microsoft System Center Operations Manager SP1/R2 y Microsoft Systems Centre Essentials 2007/2010.